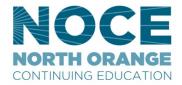

# **NEW MYGATEWAY QUICK INSTRUCTIONS FOR NOCE STAFF**

## SOME THINGS TO DO WHEN YOU FIRST LOG IN

There are a few settings to check:

#### 1. Profile

Click on the Profile icon at the top right corner, then "View Profile" and make necessary edits as you see fit.

## 2. Account settings

Click on the Profile icon, then "Account Settings" and make any necessary changes.

# 3. Privacy settings

• Click on Profile icon, then "Account Settings" then "Privacy" icon to make necessary changes.

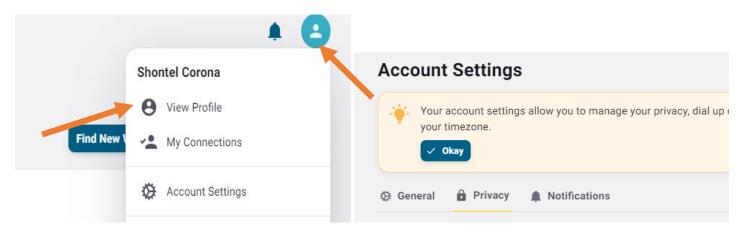

## 1. DASHBOARD TOOLS

Final grade reporting (for instructors) and other course related tools can be found in the "Faculty Dashboard" widget on the main Dashboard page, click the "Faculty Services" button.

This will redirect to the Webstar faculty services page (this has not changed)

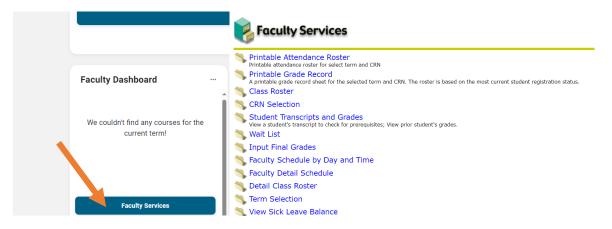

The Employee Dashboard and Timesheets can be accessed and submitted via the "Timesheet" widget.

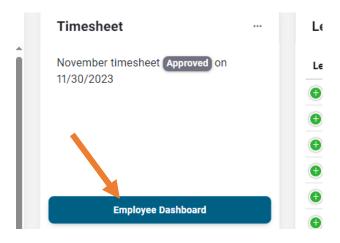

Note the other widgets on the dashboard: My Information, Leave Balances, campus Instagrams, various Canvas widgets and Class Registration.

Students can access their schedules and both the new and classic registration systems from the "Class Registration" widget (eventually, the classic registration tool will be retired and removed from myGateway).

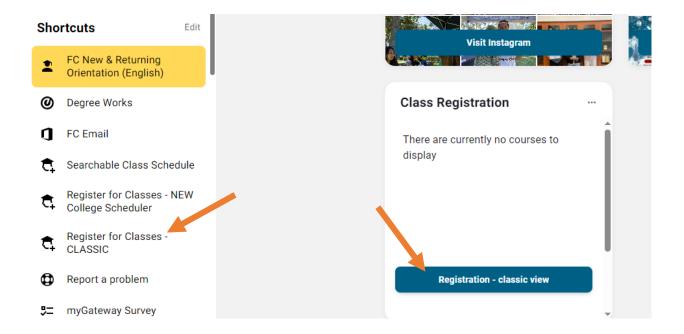

Clicking the "meatball" menu within a widget will open the "resize" control for the widget. Here, you can also add this widget to another widget (folder).

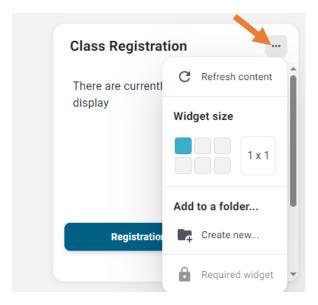

## 2. THE LEFT NAVIGATION MENU

Explore the assorted items in the left menu. With the "Tasks" tool, you can view tasks assigned to you, as well as create your own. Within the menu are listings for Shortcuts, Tools and Pages. You can modify the Shortcut menu by clicking on the "Edit" link to its right.

(For Counseling staff): The Student Success Checklist is located under "Employee Tools" toward the bottom.

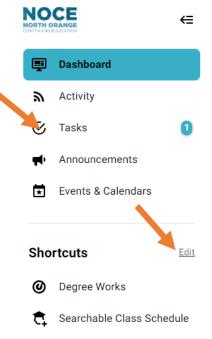

## **Adding items to your Shortcut List**

If you want to add a frequently used tool or page to your shortcut menu, first click on the "View All" link to the right of "Tools" or "Pages"

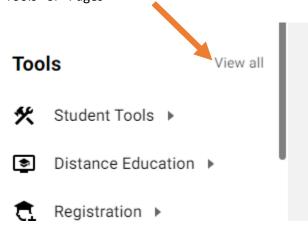

(Example) next, click on the arrow to the right of "Employee Tools" to expand the menu Click "Load More" until you see the link you are looking for.

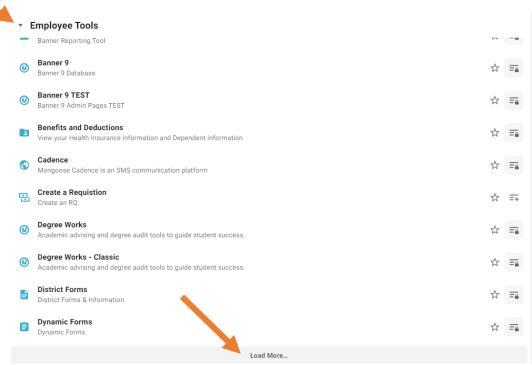

To the right you will see a white star, select it to add to your "Shortcuts"

If you return to the side menu and click the Shortcuts "Edit" button, you can then re-arrange and/or delete your shortcuts.

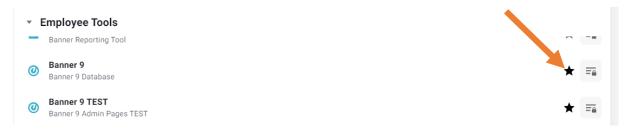

Once you finished re-arranging, click "Done" to save.

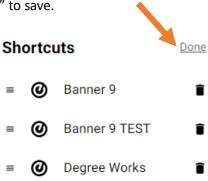

## 3. USING THE SEARCH FUNCTION

If you cannot find what you are looking for, use the search bar.

The search bar at the top of the window is the global search bar, click the magnifying glass icon.

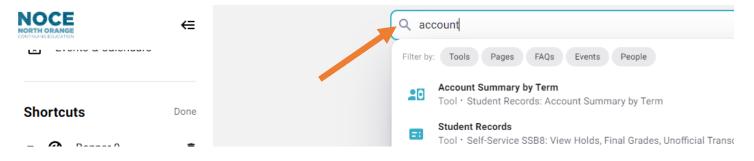

## 4. QUESTIONS ABOUT PATHIFY OR TO REPORT A PROBLEM

Alternative #1: If you find a problem with the ne myGateway, or have a question about how to use something related to it, use the "Report a Problem" link under "Shortcuts"

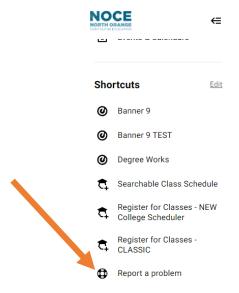

# Alternative #2:

Go to the "Tools" group and click "View All" and expand "Contact Support." Here you can update your myGateway multi-factor information

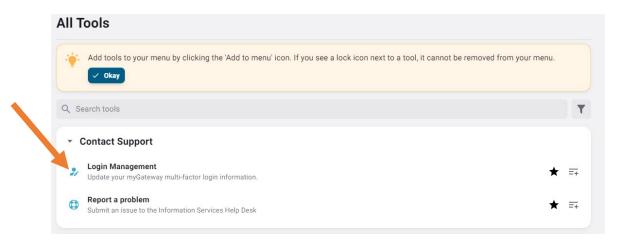

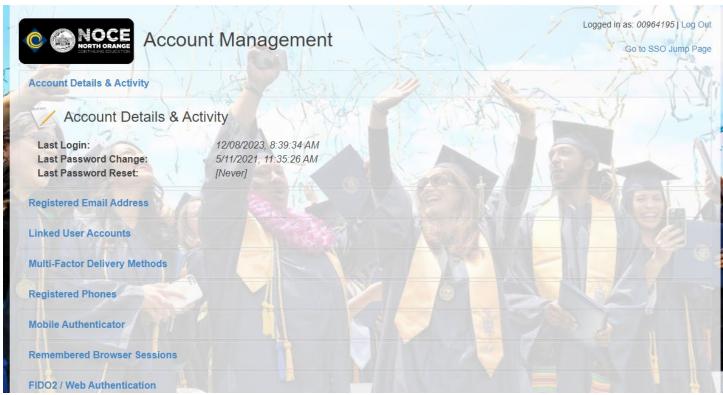

# Questions?

Employees needing additional support with the new myGateway landing page should contact District IS at ishelpdesk@nocccd.edu.